# WELDEX CORPORATION

#### Camera Cable Connections

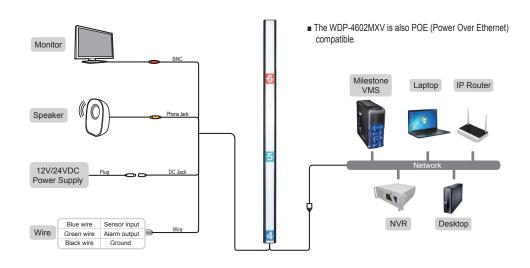

#### Installing the camera on a wall

- 1. Disassemble the height-strip cover of front surface.
- 2. Assemble two angled mounting brackets into the main body.
- 3. Please bore a through hole for pigtail cable into the wall. (diameter = 0.71inch, height = 4.452feet)
- 4. Please mark a hole for angled mounting bracket into the wall. (diameter = 0.16inch, bottom height = 4.0feet, top height = 6.656feet)
- 5. Fix the case body on the wall by using tapping screws (BHT M4xL16).
- 6. Connect ethernet and accessory cables and arrange cable running not to damage or squeeze them.
- 7. Pass the ethernet and power accessory cables through the hole you want to pass them.
- 8. Assemble the height-strip cover.
- 9. Fasten 4 screws by turning top plate clockwise.

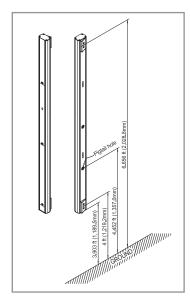

### ♦ VLC Media Player 2.0.6[or Higher version] Setup

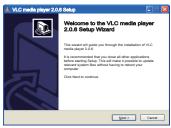

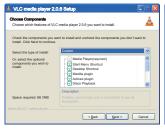

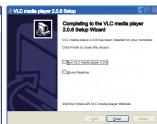

- 1. Install the 'vlc-2.0.6-win32-weldex- 2. From the [Select the type of install] certification, exe' executable file.
  - dropdown menu, choose [custom].
  - 3. Confirm the installation path and click[Next] to start copying files to the PC.
- 4. Uncheck the [Run VLC media player 2.0.6] checkbox
- 5. Click on the [Finish] button to complete the installation.

## IP Scan Software Setup

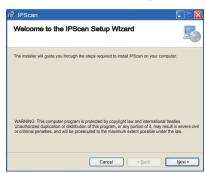

① Install the latest 'IPScan software' executable file.

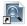

② Run the IP Scan shortcut icon on main screen.

### Change the Camera's Network settings

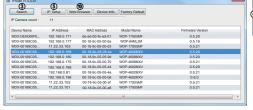

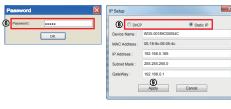

- 3 Click Search on the IPScan window.
- 4 Click the row of the device you wish to configure.
- 5 Click the IP Setup icon.
- 6 Enter the admin's password. default password is [admin]
- If you want to change IP address, enter a valid IP address, Subnet mask, and Gateway.
- ® You can select the IP service type such as DHCP, Static IP.
- 9 Click Apply icon and wait for 30 seconds.
- (10) Click Web Browser icon.

### Web Viewer Login

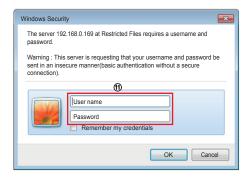

- 11) You will be prompted to enter an username and password. default username is [admin] and default password is [admin].
- ② After a successful login, the WEB Viewer screen will be displayed in your web browser.

# Access the IP Camera Setup page on Web Viewer

Video Profile Setup

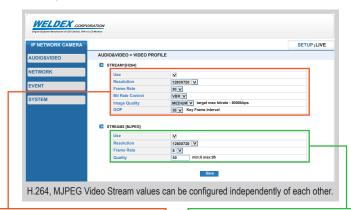

- Default Resolution: 1280x720 640x480, 800x480, 800x600, 1024x768, 1280x720, 1280x1024, 1920x1080
- Frame rate : 1 ~ 30
- Bit Rate Control : CBR / VBR
- Image Quality: LOW/ MEDIUM/ HIGH Default : MEDIUM
- GOP: 1 ~ 30 default 30

- Default Resolution: 1280x720 640x480, 800x480, 800x600, 1024x768, 1280x720, 1280x1024, 1920x1080 ■ Frame rate : 1 ~ 30
- MJPEG Quality: 5 ~ 95

Default: 50

#### Maintenance Setup

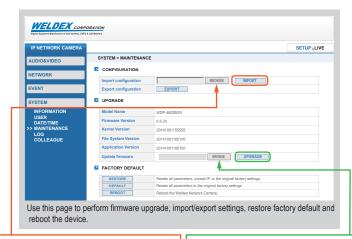

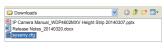

#### Import Setup

Click on the [BROWSE] button and select the configuration file [sysenv.cfg] from the connected PC. Click [IMPORT] to apply the configuration file settings. after a few seconds, the device will reboot.

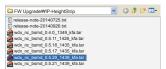

#### Upgrade Setup

Click [BROWSE] icon and select the firmware file as above picture.

Click [UPGRADE] icon to start the upgrade process. The upgrade progress bar will display the status of the upgrade.

after a few minutes, the device will reboot.

After a successful upgrade, [Complete] message window will pop-up.

### Software Download

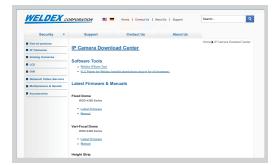

For software download, refer to below website address.

https://downloads.weldex.com/index.php/category/2-ip